# **Adio Air Bluetooth MIDI接続ガイド**

Bluetooth MIDIの接続/切断方法や注意点について説明します。 Adio Air GT/BSの取扱説明書や Tone Roomのマニュアルと合わせてお読みください。

- 注意: Windowsで Bluetooth MIDIを使用するにはVOX BLE-MIDI Driverのインストールが必要です。以下 のサイトより最新のVOX BLE-MIDI Driverをダウンロードしてインストールしてください。 https://voxamps.com/ja/downloads/
- TIP: 以下は Adio Air GTを例に説明します。Adio Air BSをご使用の場合は "GT"を"BS"と読み替えてくださ  $\mathbf{U}^{\lambda}$

# **目次**

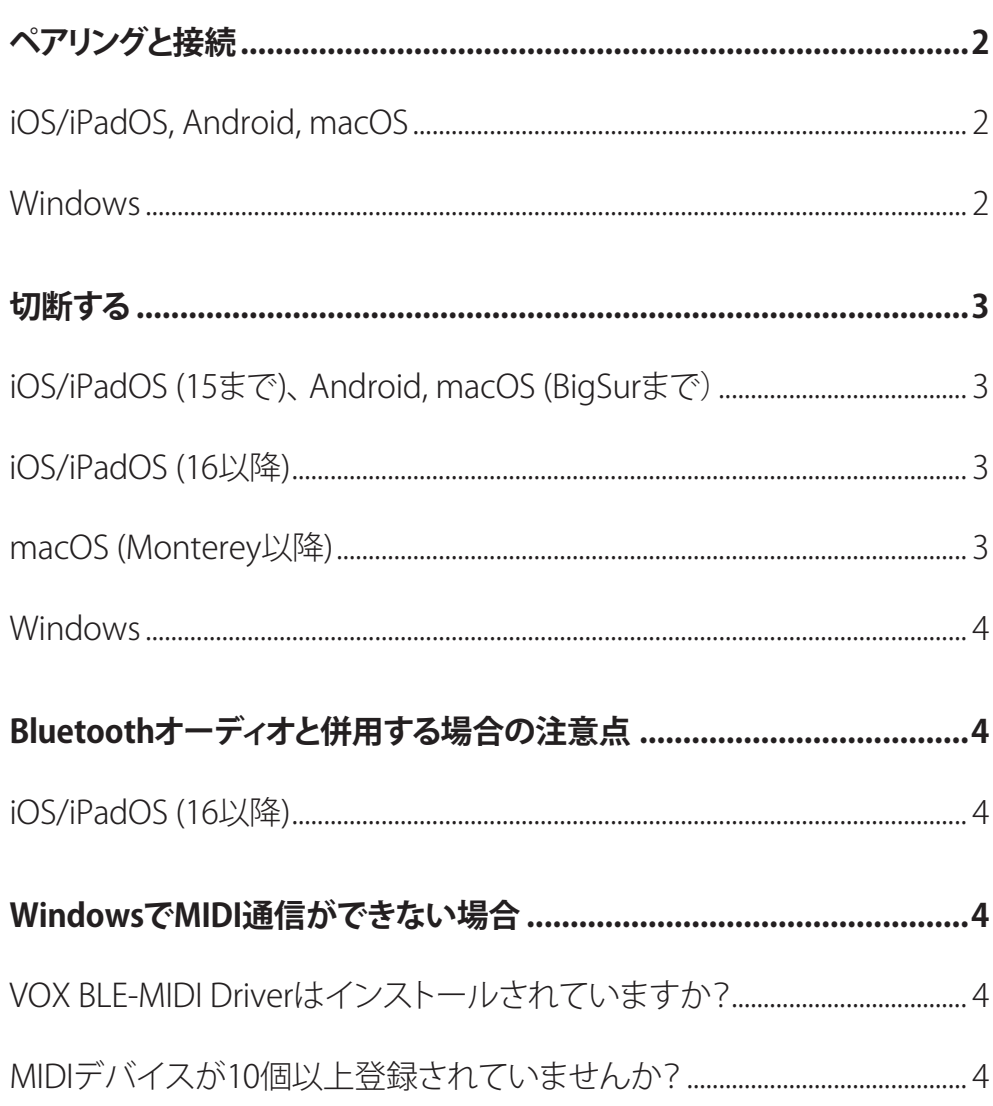

## <span id="page-1-0"></span>**ペアリングと接続**

Adio Air GTの電源をオンにし、Bluetooth MIDI LEDが消灯していることを確認します。すでに点灯している 場合には接続状態となっています。別の機器とペアリングまたは接続するには、接続中の機器から切断し てください([→「](#page-2-1)切断する」)。

#### iOS/iPadOS, Android, macOS

- 1. Tone Room起動時のSelect target device画面でBluetoothのマークをタップします。
- 2. Bluetooth MIDI機器を選択する画面が開くので、"Adio Air GT MIDI"をタップします (macOSの場合は「接 続」ボタンをクリックします)。
- 3. 初めて接続するデバイスの場合は、ペアリング/接続の許可を求めるダイアログが表示されるので「ペア リング」「ペア設定する」「接続」等のボタンをタップ/クリックします。
- 4. "Adio Air GT MIDI"の右に「接続済み」「Connected」「接続解除」等と表示されたらリストを閉じます(iOS/ iPadOS. Androidの場合はリストの枠の外側をタップします)。
- 5. Tone RoomのSelect target device 画面で Adio Air GTが選択された状態になるまで待ってから OK ボ タンをタップします。
- **TIP**: macOS BigSurではペアリング確認のダイアログは表示されません。
- 注意: iOS 16/iPadOS 16以降、またはmacOS Monterey以降では、ペアリング済みのAdio Air GTの電源を 入れると自動的に接続されます。
- 注意: Androidではペアリングの許可を求めるダイアログが2回表示される場合があります。必ず2回共「ペ ア設定する」等を選択してください。
- 注意: macOSではリスト(「Bluetooth 構成」)の表示が正しく更新されない場合があります。「Bluetooth 構 成」を閉じて開き直すと更新されます。

#### Windows

- 1. ペアリングをするにはWindowsの「デバイスを追加する」画面で"Adio Air GT MIDI"を選択します。
- 2. ペアリングを行うと一旦接続状態となった後すぐに切断されて「ペアリング済み」の状態となります。
- 3. ペアリング済みのAdio Air GTの電源がオンの状態で、Tone Room等のMIDIアプリケーションを開くと接 続されます。Tone Roomの場合は自動的にAdio Air GTからデータを受信して同期します。
- **TIP**: 「デバイスを追加する 画面は、 Windows 10の場合:「設定」-「デバイス」-「Bluetooth とその他のデバイス」画面で「Bluetooth または その他のデバイスを追加するI-「Bluetooth」の順に選択すると開きます。 Windows 11の場合:「設定 |-「Bluetooth とデバイス |-「デバイスの追加 |-「Bluetooth |の順に選択する 。と開きます
- TIP: Windows 11で「デバイスを追加する」画面に "Adio Air GT MIDI"が表示されない場合は、「設定 I-「Bluetooth とデバイス」「デバイス」を開き、「Bluetooth デバイスの検出」オプションを確認してくださ い。「Bluetooth デバイスの検出 オプションの設定が「既定」になっている場合は、「詳細」に変更して から再度「デバイスを追加する」画面を開いてください。
- TIP: Windows側の状態によってはペアリング後に切断されない場合や、ペアリング済みの Adio Air GT の 電源をオンにしたときに自動的に接続される場合があります。その場合でも Tone Roomを起動して 。正常に通信できていれば問題ありません
- 注意: Tone Roomを起動したままWindowsがスリープ/休止状態になった場合は、スリープ/休止状態から 復帰後にTone Roomを再起動してください。
- <span id="page-2-0"></span>注意:Tone Roomを開いたときにAdio Air GTとの同期が失敗する ("Select target device"の画面が表示さ れる)場合はTone Roomを立ち上げ直してください。それでも解決しない場合は、下記の手順でペア リング情報を一旦削除してペアリングからやり直してください。
	- 1. Adio Air GTの電源を切ります。
	- 2. Windows 10の場合は「Bluetoothとその他のデバイス」、Windows 11の場合は「Bluetoothとデバ イス の画面で"Adio Air GT MIDI"を削除します。
	- 3. Windowsをシャットダウンします。
	- 4. Adio Air GTの電源を入れます。
	- **5.** Adio Air GTのBLUETOOTHボタンを3秒以上押し続け、BluetoothオーディオとMIDIのLEDが点滅 を始めたらボタンを離します。
	- 。Windowsを再起動します *6.*

# <span id="page-2-1"></span>**切断する**

#### iOS/iPadOS (15まで)、Android, macOS (BigSurまで)

Tone RoomのBluetooth MIDIメニューを選択して表示されるリスト上で「接続済み」、「Connected |等と表示 されている"Adio Air GT MIDI"をタップ/クリックします。リスト上の表示が「未接続」、「Not connected )等に 変化したらリストを閉じます(iOS/iPadOS、Androidの場合はリストの枠の外側をタップします)。

- TIP: Androidの場合はTone Roomを終了することでも切断されます。Tone Roomを終了する方法につい てはTone Roomのマニュアルを参照してください。
- 注意: Android 13 で2023年3月のセキュリティアップデートが適用されていない状態(または Google Pixel 以外のデバイス)では、通常の切断操作が失敗する場合があります。強制的に切断するには、Tone Roomを終了してから「設定」アプリの接続機器のリストから "Adio Air GT MIDI"を削除してください。
- 注意: macOSではリスト(「Bluetooth構成」ダイアログ)の表示が正しく更新されない場合があります。 「Bluetooth 構成」ダイアログを閉じて開き直すと更新されます。

#### iOS/iPadOS (16以降)

Adio Air GTの電源をオフにするか、「設定」アプリのBluetooth設定画面にて"Adio Air GT MIDI"の登録を解 除してください。

注意:iOS 16/iPadOS 16以降では、Tone Room内からの切断操作が正常に動作しません。Tone Roomの Bluetooth MIDIデバイスのリスト上で「接続済み」となっている "Adio Air GT MIDI"をタップすると「未 接続」に変化しますが完全には切断されません。

#### macOS (Monterey以降)

Adio Air GTの電源をオフにするか、「システム設定」の「Bluetooth」ダイアログにて"Adio Air GT MIDI"の登 録を解除してください。

注意: macOS Monterey以降では、Bluetooth構成ダイアログでの切断操作が機能しません。

#### <span id="page-3-0"></span>Windows

Adio Air GTの電源をオフにするか、Tone Room等のMIDIアプリケーションを終了します。

- 注意: Windows側の状態によってはMIDIアプリケーションを終了しても切断されない場合があります。そ の場合でも再度Tone Roomを起動して正常に通信できていれば問題ありません。
- 注意:Tone Roomを起動したままWindowsがスリープ/休止状態になるとBluetooth MIDIが切断される場 合があります。復帰時に自動的に再接続されますが、正常に通信を行うためにTone Roomを再起動 。してください

# **Bluetoothオーディオと併用する場合の注意点**

Adio Air GTのBluetooth MIDIとBluetoothオーディオの両方を同じデバイスから接続すると、まれに接続/切 断状態やMIDI通信に問題が起こる場合があります。その場合は一日両方を切断して再度接続してください。

#### iOS/iPadOS (16以降)

Bluetoothオーディオが接続された直後は、Bluetooth MIDIのペアリングが正常に行われない場合がありま す。しばらく時間を置くか、一旦Bluetoothオーディオを切断してからBluetooth MIDIのペアリングを行って 。ください

### **WindowsでMIDI通信ができない場合**

WindowsでBluetooth MIDIの通信が正常に行われない (Tone Roomを起動すると必ず"Select target device"画面になる)場合には以下をご確認ください。

#### VOX BLE-MIDI Driverはインストールされていますか?

WindowsでBluetooth MIDIを使用するにはVOX BLE-MIDI Driverのインストールが必要です。 以下のサイトより最新のVOX BLE-MIDI Driverをダウンロードしてインストールしてください。 https://voxamps.com/ja/downloads/

#### MIDIデバイスが10個以上登録されていませんか?

WindowsにMIDIデバイスを10種類以上接続したことがある場合、新しいMIDIデバイスを認識しないことが あります。VOX BLE-MIDI Deviceが10番目以内になるように不要なデバイスを削除してください。詳しくは 「VOX BLE-MIDI Driver インストール・マニュアル |を参照してください。

注意:以下の場合は10種類以下の接続でも同様の状態になる可能性があります。

- 。異なるUSB端子に同じMIDIデバイスを接続したことがある• WindowsはUSB端子ごとにドライバーを設定するので、同じMIDIデバイスを異なるUSB端子に接続し た場合には複数のデバイスとして登録されます。
- USBオーディオデバイスを接続したことがある。 USBオーディオデバイスがMIDIデバイスとして登録される場合があります。

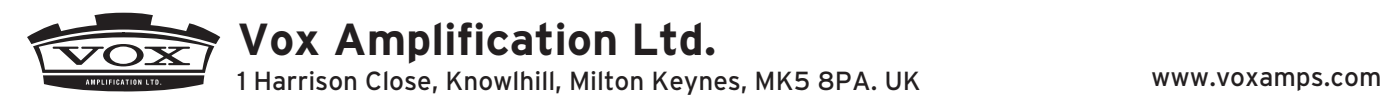